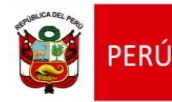

Dirección de Educación Intercultural Bilingüe

# MANUAL DE INSTRUCCIONES PARA EL LLENADO DEL FORMULARIO DE INSCRIPCIÓN:

# **SOLICITUD PARA PARTICIPAR EN PROCESO DE CARACTERIZACIÓN DE II.EE. 2023**

Dirección de Educación Intercultural Bilingüe **DIGEIBIRA** 

### Contenido

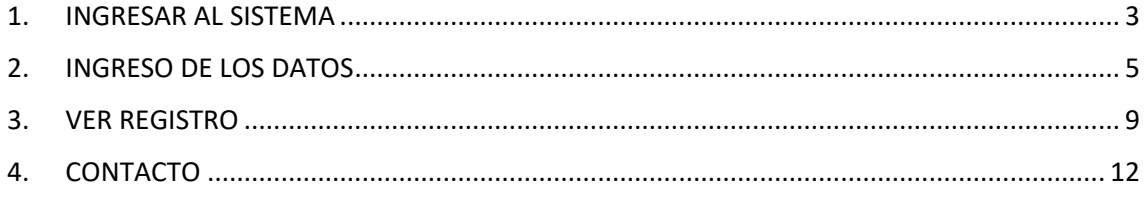

## **MANUAL DE INSTRUCCIONES**

#### **SOLICITUD DE INSCRIPCIÓN PARA PARTICIPAR EN EL PROCESO DE CARACTERIZACIÓN DE II.EE. 2023**

#### <span id="page-2-0"></span>1. INGRESAR AL SISTEMA

**Nota:** La solicitud de inscripción debe ser ingresada por el Director de la I.E. que desea participar en el proceso de Caracterización de II.EE. 2023 de acuerdo a lo establecido en el **oficio múltiple N° 00039-2023-MINEDU/VMGP-DIGEIBIRA**

 Ingresar a la página web del Sistema de Información de la Educación Intercultural Bilingüe (SIEIB):

#### **sieib.com**

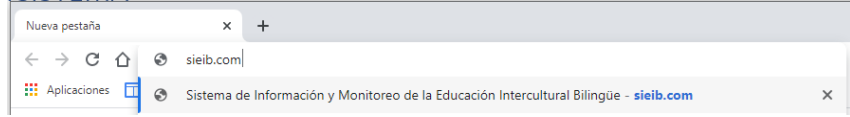

Al ingresar, se visualiza la página de acceso al Sistema de Información de la DEIB:

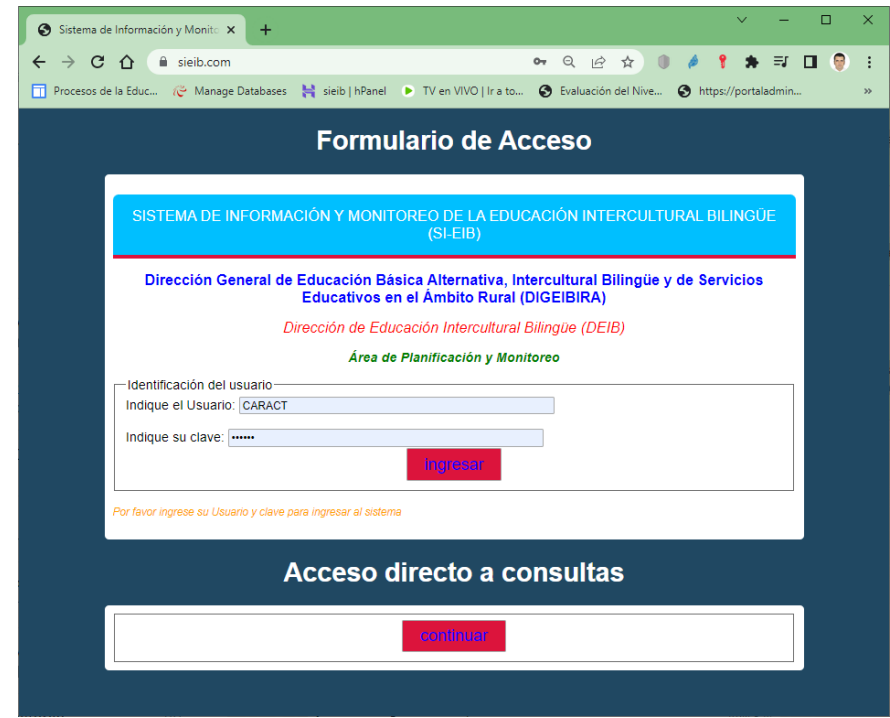

 Ahora, escriba el usuario y clave para ingresar al sistema, el acceso estará habilitado **desde el 06 de marzo al 30 de abril del 2023**:

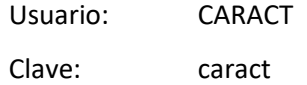

- Clic en **ingresar**
- Al acceder al Sistema, en el lado izquierdo se visualiza el menú del Sistema:

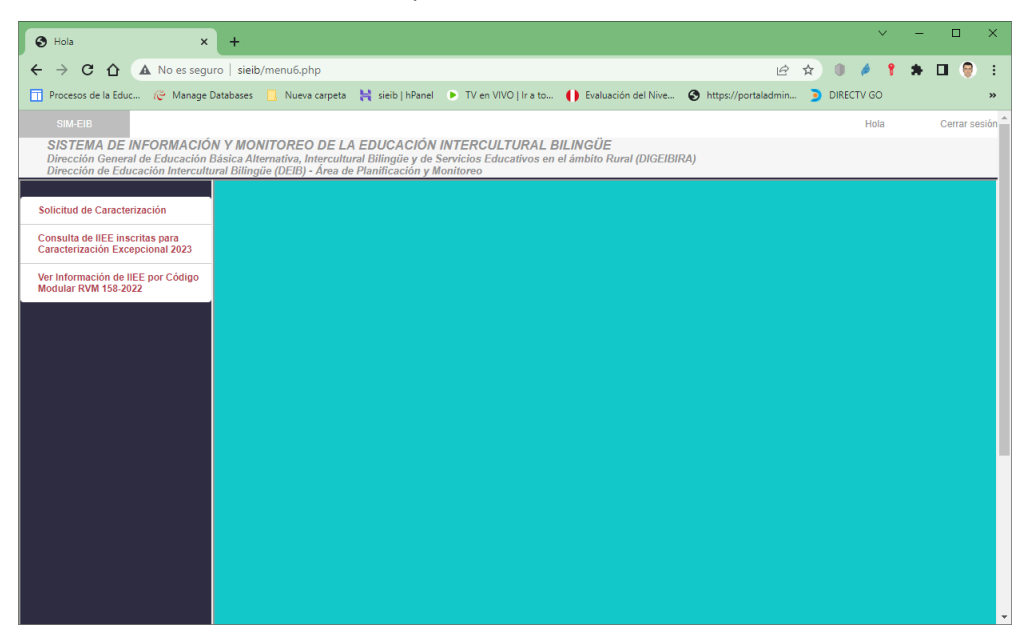

Este menú se irá desplegando de acuerdo a la opción seleccionada.

Para participar en el proceso de Caracterización, ingrese al Formulario de Solicitud de Inscripción:

- Solicitud de Caracterización Clic en
- Aparece el Formulario de inscripción para la Solicitud de la Caracterización en la Institución Educativa 2023.

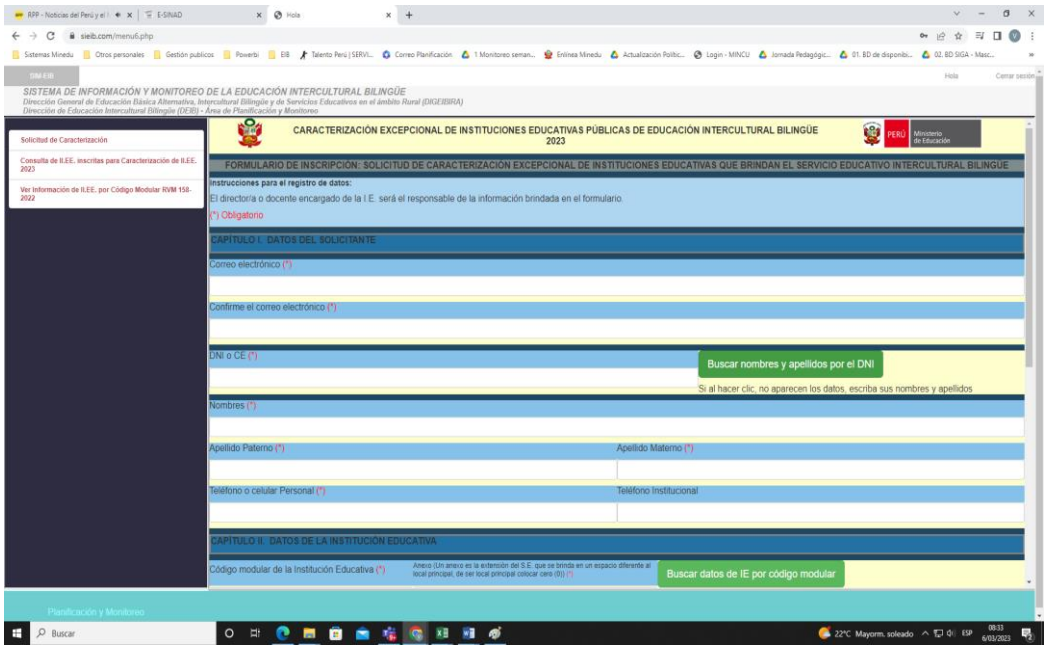

Manual de llenado de solicitud de Caracterización de II.EE.-2023 Página 4 | 13

#### <span id="page-4-0"></span>2. INGRESO DE LOS DATOS

El formulario tiene controles de validación, se resaltan con (\*) los campos requeridos, los cuales se irán validando cuando haga clic en los botones.

- Ingrese el correo electrónico (si no tiene la sintaxis de un correo electrónico, mandara un mensaje de error al hacer clic en un botón).
- Confirme el correo electrónico (si no coincide con el primer correo electrónico, mandara un mensaje de error al hacer clic en un botón).
- Ingrese el DNI del Responsable de ingresar los datos del formulario, puede hacer clic

en el botón Buscar nombres y apellidos por el DNI , para buscar los datos del docente según información de febrero 2023.

 Si el DNI no está registrado, debe ingresar los apellidos y nombres, si está registrado y hay errores en los datos, puede modificarlos (no vuelva a hacer clic en el botón).

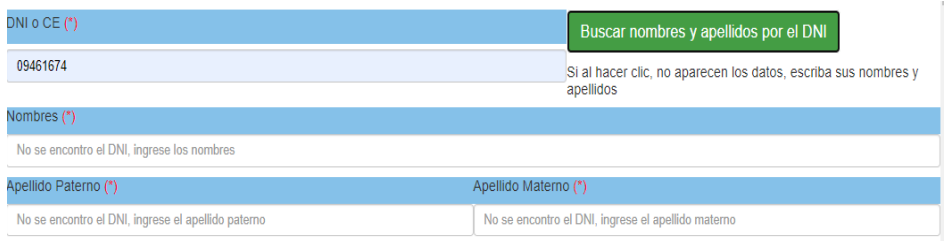

Luego ingrese el celular (obligatorio) y el teléfono/celular de la institución (opcional).

Ahora, veamos los datos de la IIEE, para esto, solo se necesita el código modular y el anexo (si la IE es única sin anexos, el valor es cero 0).

- Escriba el código modular de la IE y seleccione el anexo.
- Haga clic en Buscar datos de IE por código modular para buscar los datos de la IE en

el padrón web del 27 de febrero 2023, la forma de atención EIB se obtiene del RNIIEE-EIB RVM 158-2022-MINEDU. Si el código modular es incorrecto, no podrá continuar, ya que le va a pedir datos en celdas bloqueadas que se obtienen del código modular.

 En "**En la comunidad donde se encuentra la IE, se tiene(\*)**", seleccione una de las opciones:

O La mayoría de estudiantes hablan la lengua originaria

O Solo algunos estudiantes hablan la lengua originaria, pero los padres y abuelos si hablan la lengua originaria O Ningún alumno habla la lengua originaria, pero los padres y abuelos si hablan la lengua originaria O Ningún alumno habla la lengua originaria, y solo algunos padres y abuelos hablan la lengua originaria

O Nadie habla la lengua originaria

En "**Cuál el motivo de la participación en el proceso de Caracterización de** 

**II.EE. 2023(\*)**", seleccione una de las opciones.

O Incorporación al Registro Nacional de Instituciones Educativas EIB O Modificación de forma de atención pedagógica (IE EIB se encuentra actualmente en el RNIIEE EIB) O La IE se encuentra en el RNIIEE EIB pero debe ser monolingüe

- De acuerdo con la opción seleccionada, le pedirá información de la posible forma de atención pedagógica.
- Si seleccionó "Incorporación al Registro Nacional de Instituciones Educativas EIB", en

"**Con qué forma de atención pedagógica cambiaría en el RNIIEE-EIB**", seleccione

una de las opciones sobre la posible forma de atención pedagógica de la nueva IE EIB,

luego le pedirá validar los datos.

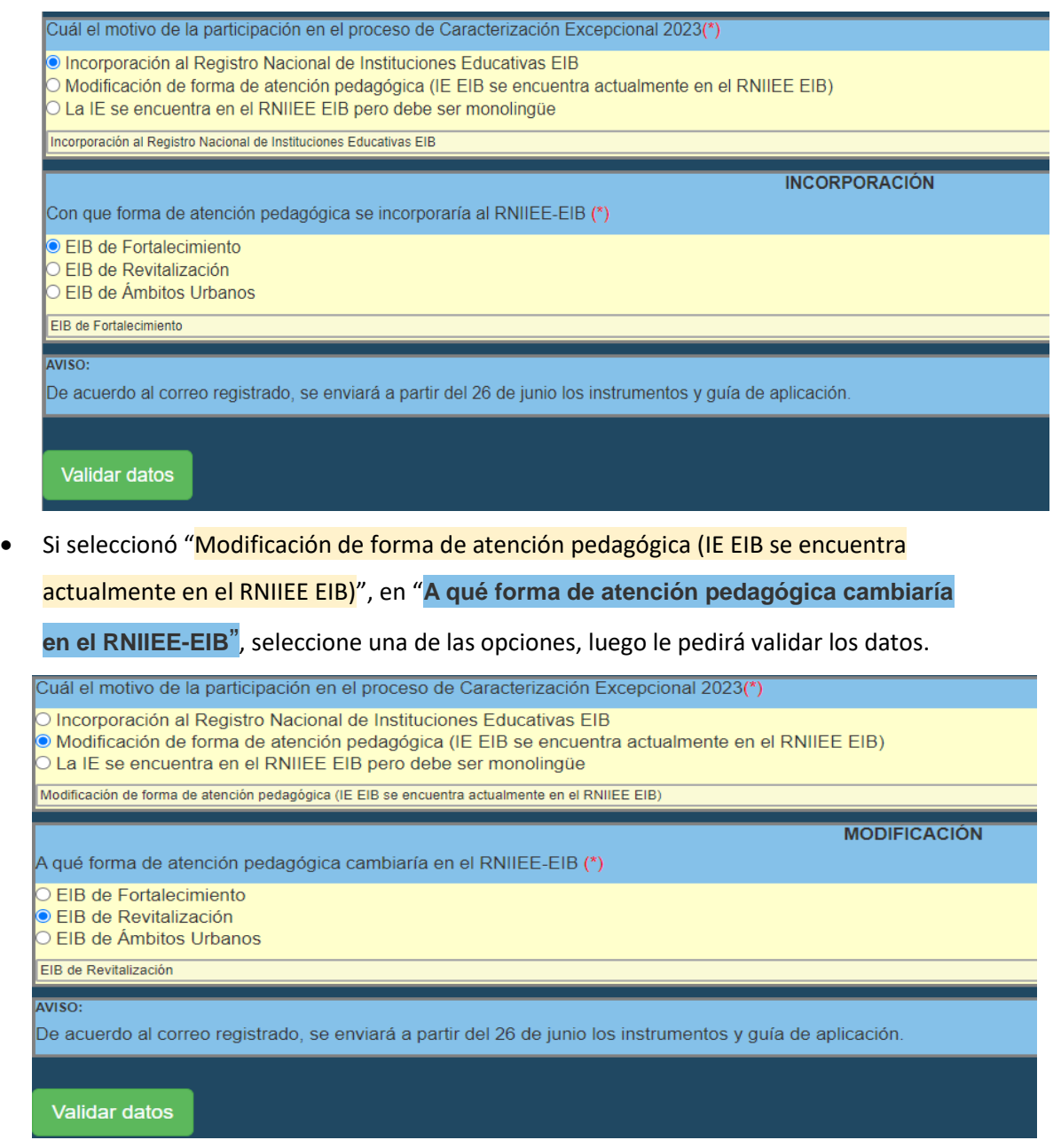

Manual de llenado de solicitud de Caracterización de II.EE.-2023 Página 6 | 13

Si seleccionó "La IE se encuentra en el RNIIEE EIB, pero debe ser monolingüe", le pedirá validar los datos.

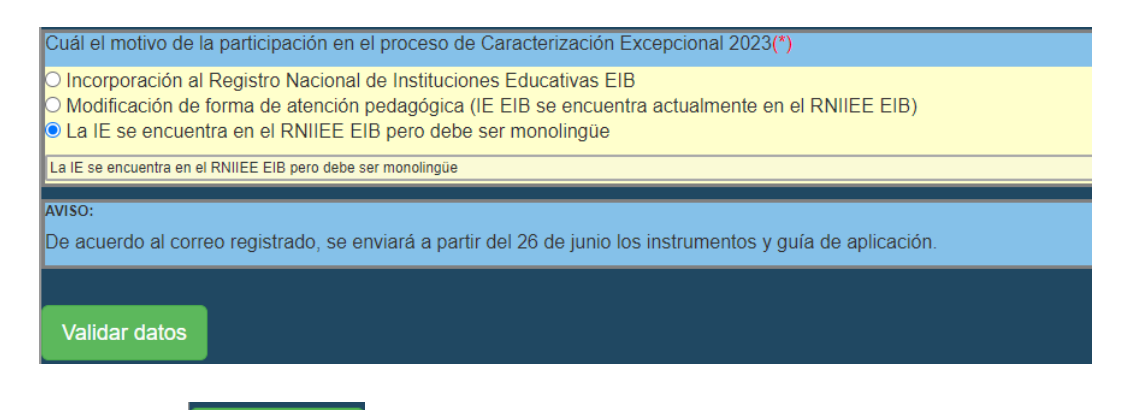

Haga clic en Validar datos , si falta completar alguna opción le pedirá que ingrese los

datos antes de continuar, si están todos los datos, le aparece el siguiente mensaje:

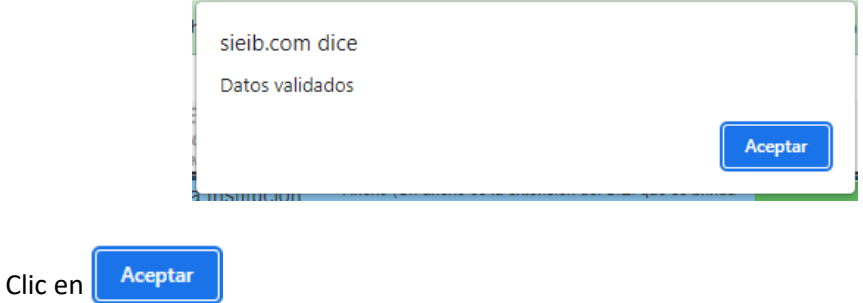

 En la parte inferior aparece un botón para poder guardar y registrar los datos de inscripción:

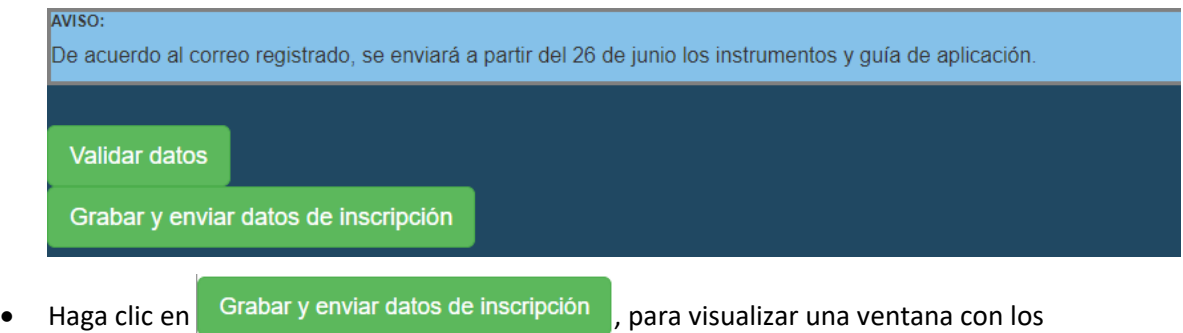

datos ingresados, los cuales deben ser comprobados.

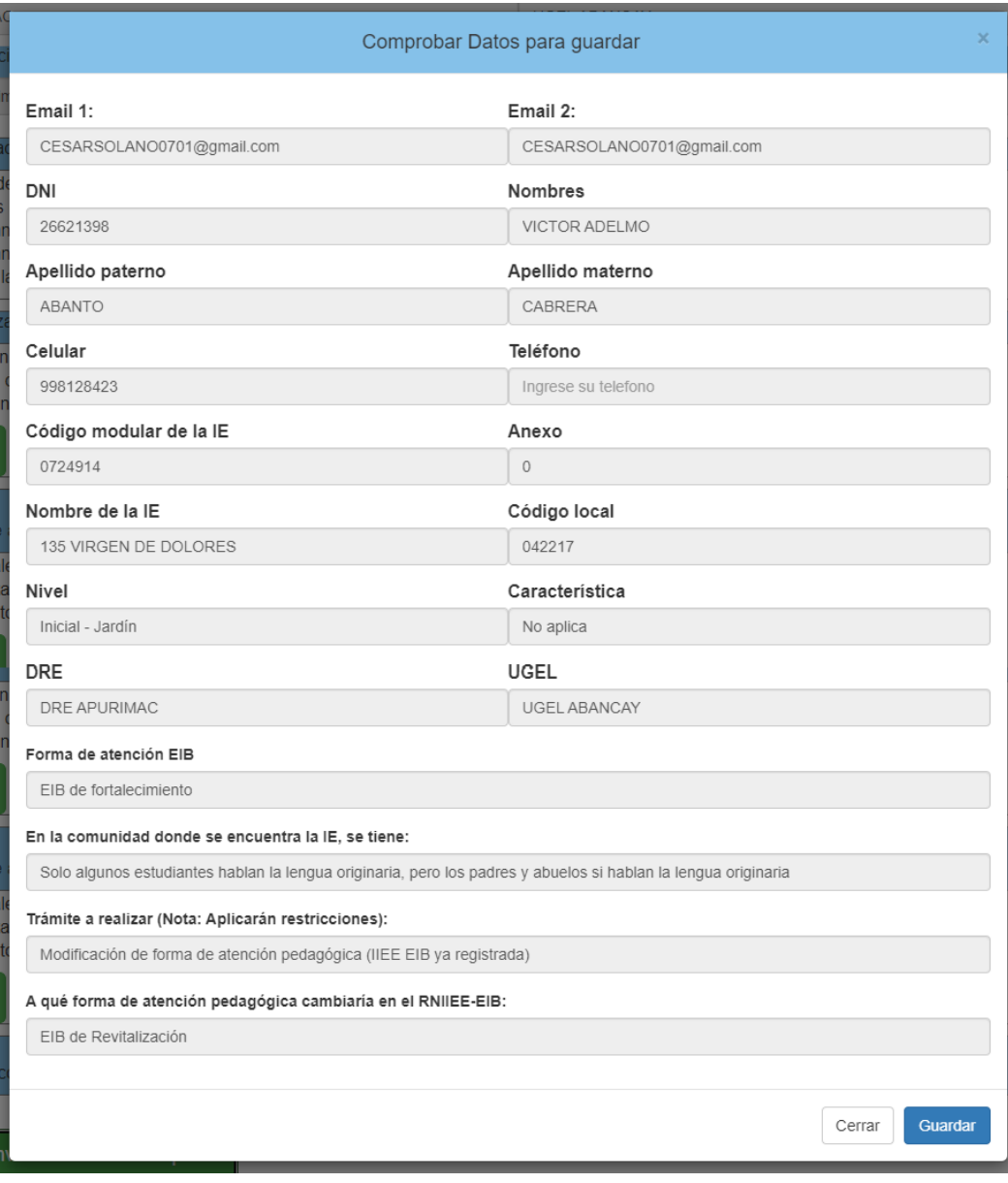

 Si los datos son correctos, haga clic en "Guardar", esto hará que se guarden los datos ingresados y que la IE este registrada para la Caracterización de II.EE. 2023. (Si la IE ya estaba registrada, se actualizarán los datos del registro anterior). Si los datos no son correctos, haga clic en "Cerrar", y revise bien los datos, haga clic en

el último botón  $\left[\right.$  Continuar antes de hacer clic en . Grabar y enviar datos de inscripción

#### 3. VER REGISTRO

<span id="page-8-0"></span>Consulta de II.EE. inscritas para Caracterización de II.EE. Clic en 2023

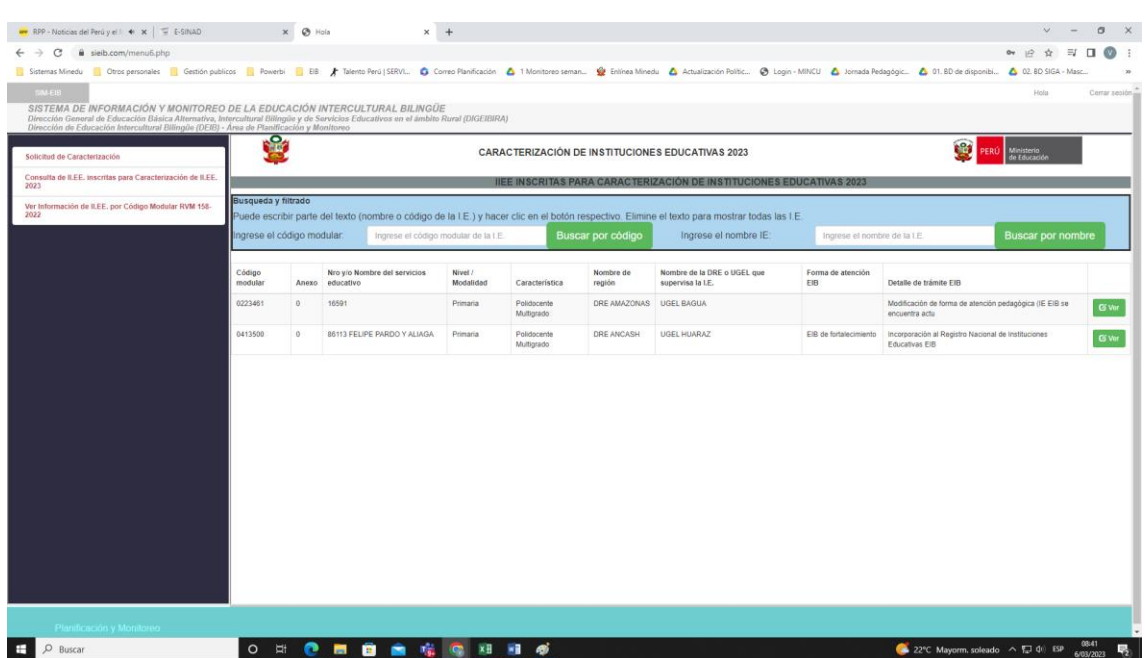

 De forma predeterminada se muestran todos las IIEE inscritas, puede filtrar por código modular o por nombre de la IE.

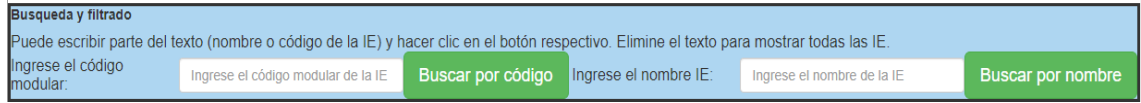

Si quiere filtrar por el código modular:

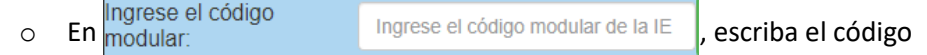

modular de la IE (puede escribir parte del código y el aplicativo mostrará todas las IE que tengan ese texto en su código modular).

o Haga clic en el botón Buscar por código , para ver las IIEE filtradas.

En el siguiente ejemplo, se escribió el texto "179" y se hizo clic en el botón, el filtro mostro las IIEE con los códigos "1791151", "1791193" y "0417998", todas con el texto "179".

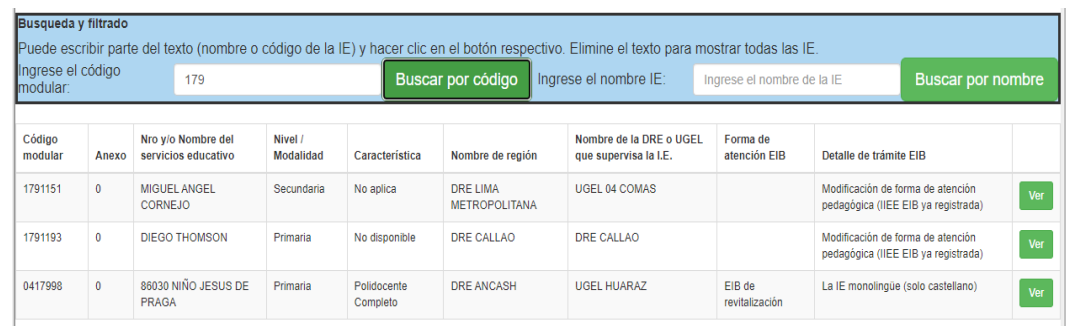

Si quiere filtrar por el código modular:

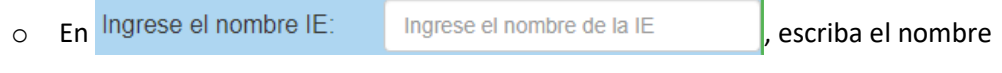

de la IE (puede escribir parte del nombre y el aplicativo mostrará todas las IE que tengan ese texto en su nombre).

o Haga clic en el botón Buscar por nombre , para ver las IIEE filtradas.

En el siguiente ejemplo, se escribió el texto "virgen" y se hizo clic en el botón, el filtro mostro las IIEE con los nombres "135 VIRGEN DE DOLORES" y "86003 VIRGEN DE FATIMA", todas con el texto "virgen".

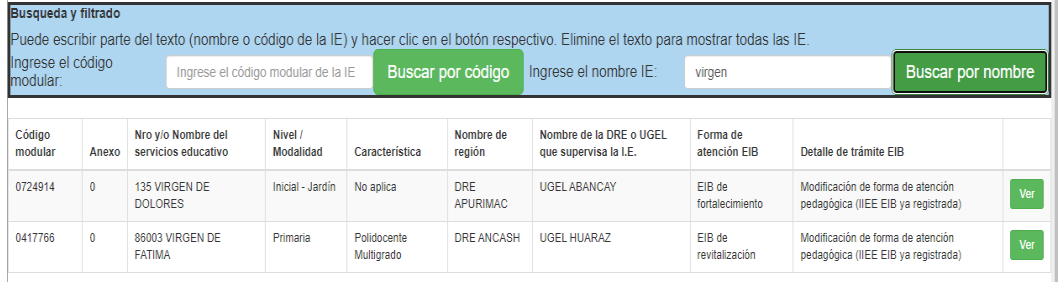

Tenga presente que, mientras más texto escriba, el filtro es mejor.

Para quitar el filtro, elimine el texto y haga clic en el botón respectivo.

Ahora, ya teniendo filtrada la lista, ubique el registro de la IE para caracterizar y haga

clic en Øver

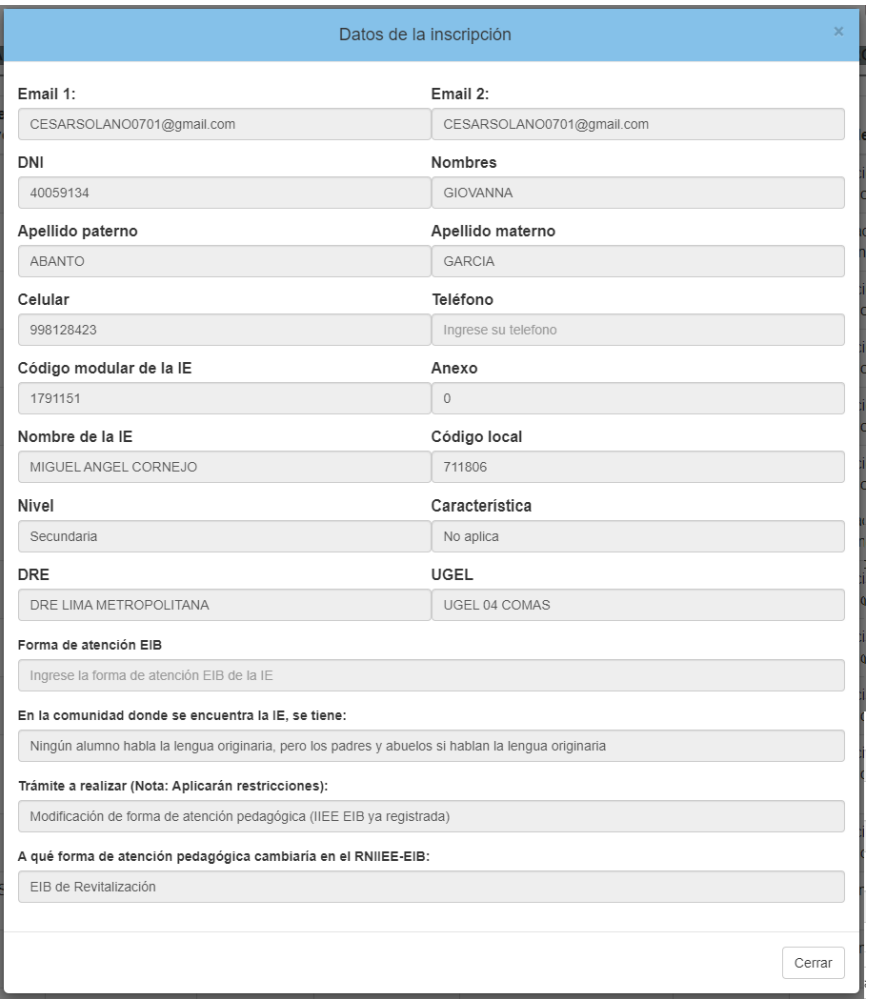

Si están correctos los datos, cierre la ventana y cierre la aplicación, si hay datos

 $incorrectos$ , haga clic en el botón  $\sqrt{c}$ <sup>cerrar</sup>, luego ingrese a

Solicitud de Caracterización

y actualice la información.

#### <span id="page-11-0"></span>4. VER REGISTRO DE II.EE. EIB

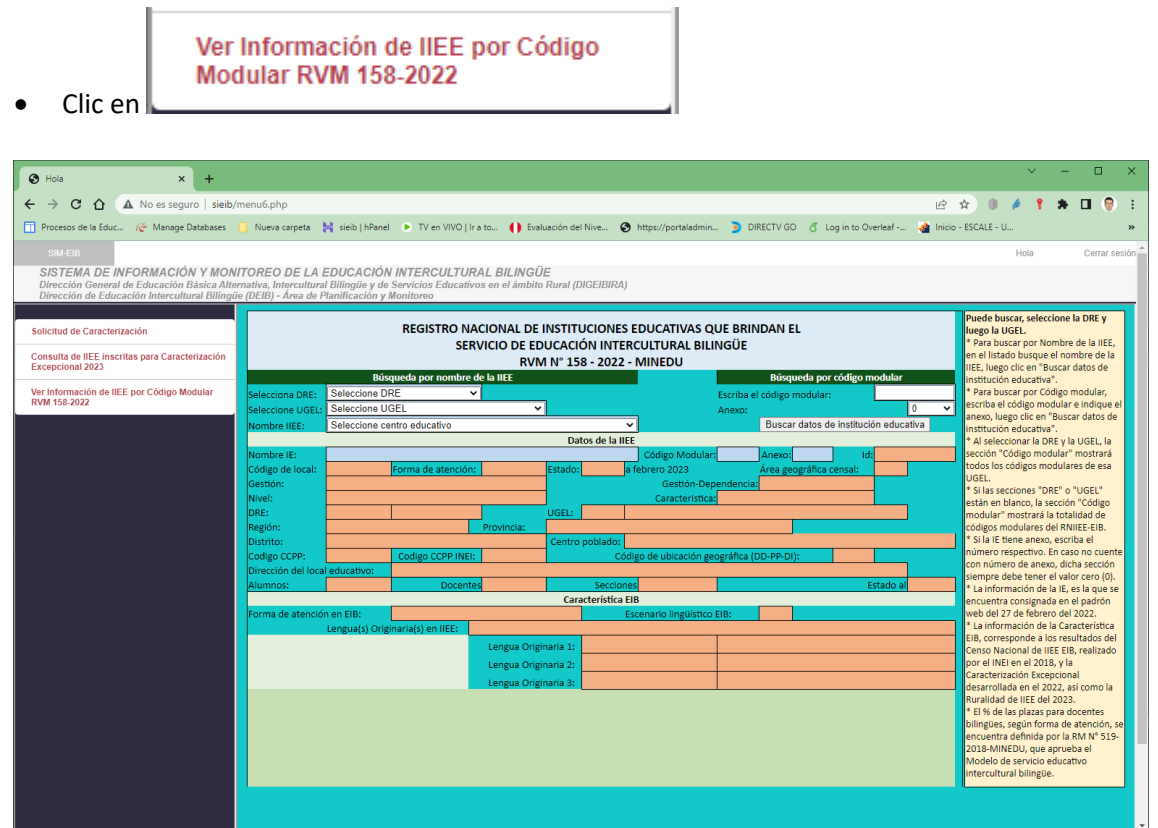

- Puede buscar de 2 formas:
- 1 Seleccionando primero la DRE, luego la UGEL y al final el nombre de la IE.
- 2 Escribiendo el código modular de la IE.

Luego, haga clic en Buscar datos de institución educativa

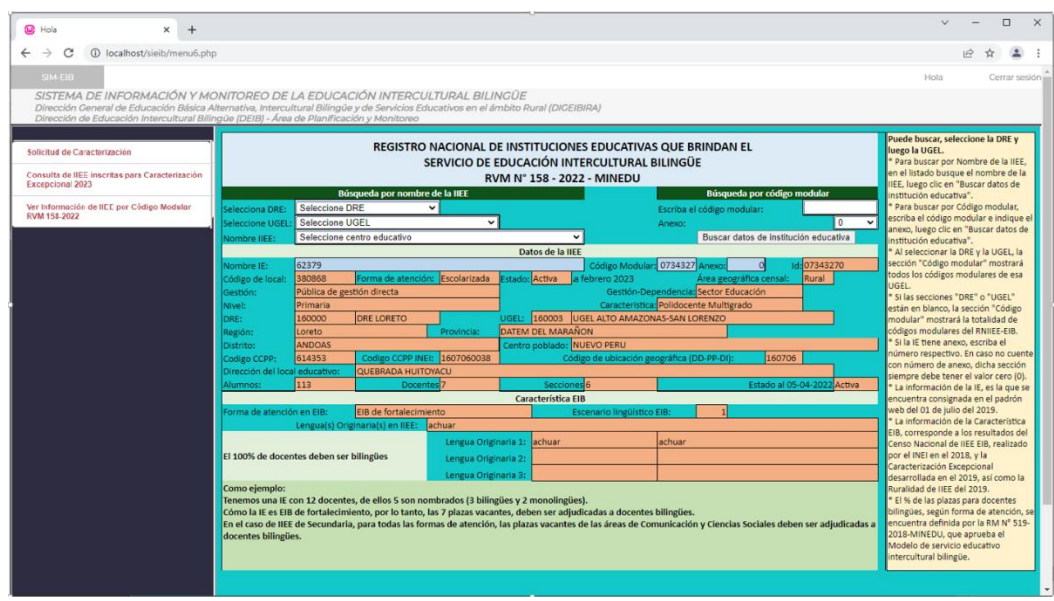

#### 5. SALIR DEL SISTEMA

Cerrar sesión Para salir del sistema haga clic en:

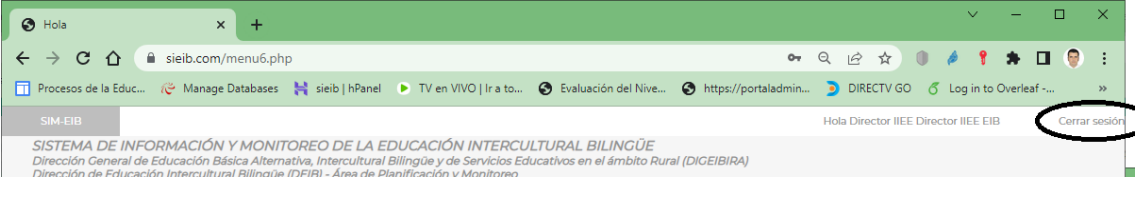

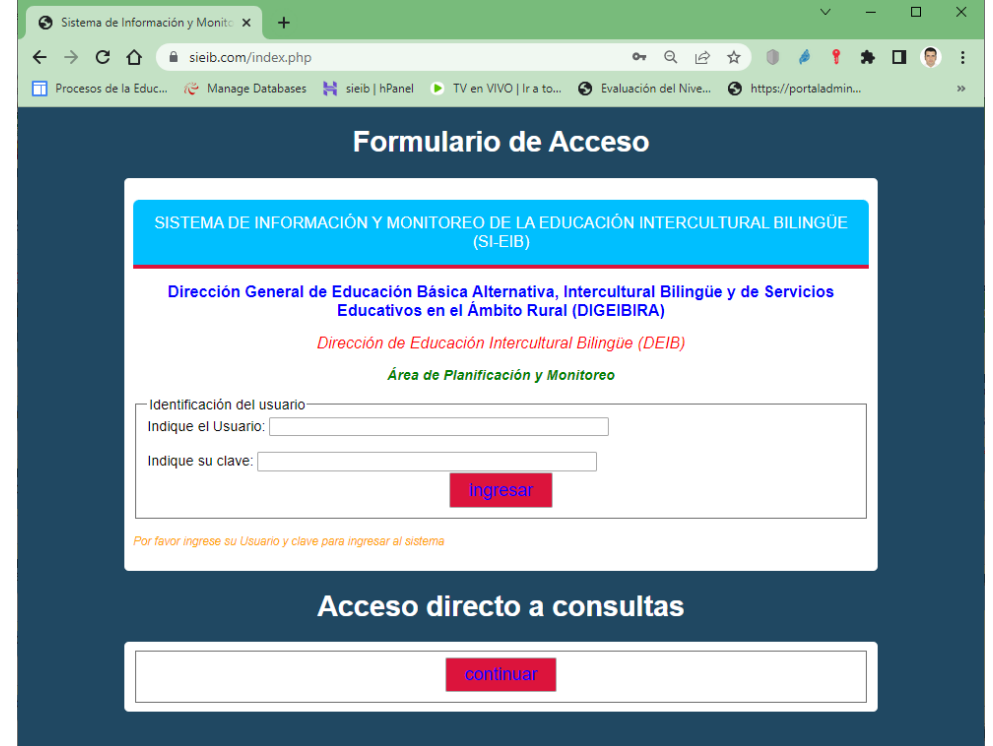

### 6. CONTACTO

Correo electrónico: [CARACTERIZACIONDEIB@MINEDU.GOB.PE](mailto:CARACTERIZACIONDEIB@MINEDU.GOB.PE)